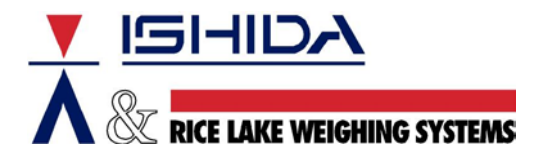

Bulletin Number TB20050816R3

August 16, 2005 Revised April 22, 2014

## Products: Ishida SR-2000a Scale and OMNi-4000 & WM-4000 Auto Wrappers

## Contents: Procedure for Capturing Touch Screen Images

## **Background**

It is often useful to include a screen image with an e-mail message or with instructions for a specific operation. The process for saving screen images is easy and only requires a spare CF card and a PCMCIA adaptor. The complete step-by-step procedure is outlined below.

#### **Procedure**

- 1. Add the file bmptool.txt to a CF card (see section Bmptool.txt File for details).
- 2. Expose the two PCMCIA card slots.
	- a. SR-2000a: remove the left side covers.
		- b. OMNi-4000 / WM-4000: lower the small right side access panel directly behind the display.
- 3. Insert the PCMCIA card adapter with the CF card:
	- a. SR-2000a: use the lower card slot.
	- b. OMNi-4000 / WM-4000: use the left slot.
- 4. Power up the machine as normal.
- 5. Two series of beeps indicate the bmptool.txt file has been found.
- 6. Navigate to the desired screen.
- 7. Press the TARE key to capture the screen image.
- 8. The scale sounds a series of four beeps.
- 9. Repeat steps 6 and 7 to capture additional screens.
- 10. Power down the machine and remove the PCMCIA card adapter with CF card.
- 11. Copy the screen image files from the CF card in to the PC.
- 12. Screen image files are named as "00000001.bmp", "00000002.bmp", etc.

## **Bmptool.txt File**

The bmptool.txt text file contains only one line of characters. To create the file, open a blank document in a word-processing program. In the document enter the following text only: BMP-TOOL. See Figure 1. Save the file as a standard text file named: bmptool.txt.

Figure 1. Bmptool.txt File Contents

# **Notes**

- Do not leave the CF card and PCMCIA adaptor in the machine during normal operation. The scale or wrapper will not operate properly when the bmptool.txt file is present.
- When the machine is shut off the numbering of screen image files resets such that any new files are saved beginning from file number "00000001.bmp". Any screen images previously saved to the card with the same file name(s) will be overwritten.
- When inserting the PCMCIA adaptor card into a laptop or PC, Windows<sup>®</sup> usually assigns the drive letter E to the card. If another device is already using that letter then the card may not be assessable. In this case, use another computer or contact your computer support department to resolve this conflict.
- If the SR-2000a has a Symbol RF card it must be in the top PCMCIA slot because the CF card used to capture screen images only works in the bottom slot. If the RF card is moved when the scale is powered off the scale will recognize it in the new position and wireless communications will resume normally.

| TCP/IP SETTING    |                    |       |                 |                |             |
|-------------------|--------------------|-------|-----------------|----------------|-------------|
|                   | HOST IP ADDRESS    |       |                 | 192.168.10.204 |             |
|                   | HOST NAME          |       |                 | PC             |             |
|                   | TARGET IP ADDRESS  |       |                 | 192.168.10.233 |             |
|                   | <b>SUBNET MASK</b> |       |                 | 255.255.255.0  | <b>FIX</b>  |
|                   | GATEWAY ADDRESS    |       |                 | 0.0.0.0        | <b>PING</b> |
|                   | TARGET NAME        |       |                 | abc            |             |
|                   | PORT NO            |       |                 | 6051           | SMAL        |
| <b>USER NAME</b>  | target             |       | <b>PASSWORD</b> | user           |             |
| <b>RCV HOLDER</b> |                    |       | SendHOLDER      |                |             |
| b<br>а<br>С       | d<br>e             |       | ğ<br>h          |                | m           |
| р<br>∩            | a                  | S     |                 | w              | Z.          |
|                   |                    | INPUT |                 |                |             |

Figure 2. Sample SR-2000a Screen Capture